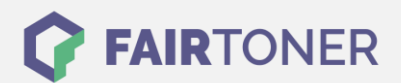

# **Brother TN-200 Toner Reset**

**Schritt-für-Schritt: So setzen Sie den Toner Ihres Druckers ganz einfach zurück!**

**TROMMEL RESET**

Die folgenden Hinweise gilt es genau zu beachten, wenn Sie einen [Toner Reset](https://www.fairtoner.de/support/resetanleitungen/toner-reset/) am Drucker durchführen.

- Wählen Sie die passende Brother TN-200 Toner Reset-Anleitung für Ihren Drucker der Brother HL-Serie oder Brother MFC-Serie aus
- Führen Sie die Reset-Anleitung bitte zügig über die Tastatur am Drucker aus. Sie verhindern so das Zurückfallen des Druckers in das Hauptmenü während der Eingabe
- Beachten Sie die Einzelschritte der Anleitung genau und lassen Sie keinen der Schritte aus
- Nicht jeder Drucker von Brother zeigt den erfolgreichen Abschluss durch eine Nachricht ("accepted" oder "ausgeführt") nach dem Reset an
- Mit den Anleitungen kann man kompatible Toner und originale TN-200 Toner von Brother zurücksetzen
- Bei einer Mehrfachauswahl entscheiden Sie sich für Ihren verwendeten Toner (Starter Toner / Standard Toner / Jumbo-XXL-Toner)
- Bei einer Mehrfachauswahl entscheiden Sie sich für die Farbe der Tonerkartusche oder führen den Reset für alle Farben aus (CMYK C=Cyan, M=Magenta, Y=Yellow, K=Black)

### **Anleitungen zum Brother TN-200 Toner Reset**

Hier finden Sie die passende Brother TN-200 Toner Reset-Anleitung für Drucker von Brother. Wählen Sie Ihre Druckerserie aus und führen die Schritt-für-Schritt-Anleitung am Drucker aus.

### **Brother TN-200 Toner Reset für Brother HL-Geräte**

Um Ihr Brother HL Gerät für die manuelle Toner Erkennung zurückzusetzen (Toner Reset), gehen Sie bitte wie folgt vor:

- 1. Den Netzschalter vom Drucker ausschalten
- 2. Öffnen Sie die Frontklappe des Druckers
- 3. Drücken und halten Sie den GO-Button
- 4. Schalten Sie das Gerät wieder ein
- 5. Den GO-Button weiter gedrückt halten
- 6. Die LEDs Toner/Drum/Paper leuchten
- 7. Den GO-Button kurz loslassen
- 8. Die LEDs erlöschen
- 9. Den GO-Button 2x schnell drücken
- 10. Die Toner/Drum/Paper LEDs leuchten wieder
- 11. Jetzt den GO-Button 6x schnell hintereinander drücken
- 12. Die Paper LED blinkt nun
- 13. Die Frontklappe des Druckers wieder schließen
- 14. Das Gerät heizt sich auf

Damit haben Sie den Brother TN-200 Toner oder kompatiblen Toner erfolgreich zurückgesetzt.

**FAIRTONER.DE ONLINESHOP / SOFORTHILFE / RATGEBER**

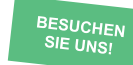

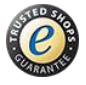

## **RESETANLEITUNG.**

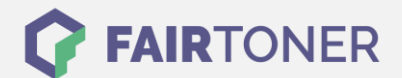

### **Brother TN-200 Toner Reset für Brother MFC-Geräte**

Um Ihr Brother MFC Gerät für die manuelle Toner Erkennung zurückzusetzen (Toner Reset), gehen Sie bitte wie folgt vor:

- 1. Öffnen Sie die Frontklappe
- 2. Die Taste "Storno" am Gerät drücken
- 3. Auf dem Display erscheint nun die Meldung "Trommel ersetzt?"
- 4. Diese Meldung einfach ignorieren
- 5. Auf dem Tastenfeld 1x "\*" und 2x die "0″ drücken (Stern, Null, Null)
- 6. Auf dem Display erscheint die Meldung "ausgeführt"
- 7. Die Frontklappe wieder schließen
- 8. Das Gerät heizt sich auf

Damit haben Sie den Brother TN-200 Toner oder kompatiblen Toner erfolgreich zurückgesetzt.

### **Brother TN-200 Toner und weiteres Verbrauchsmaterial bei FairToner**

Bei [FairToner](https://www.fairtoner.de/) können Sie natürlich auch das passende Verbrauchsmaterial für Ihren Drucker kaufen. Wir führen die passenden [Toner](https://www.fairtoner.de/toner/) und [Trommeln](https://www.fairtoner.de/trommeln/) für Drucker von Brother und auch für viele weitere Druckerhersteller.

- [Brother TN-200 Toner](https://www.fairtoner.de/oem/brother-tn-200-toner/)
- [Brother Toner](https://www.fairtoner.de/toner/brother-toner/)

**FAIRTONER.DE ONLINESHOP / SOFORTHILFE / RATGEBER [Brother Trommeln](https://www.fairtoner.de/trommeln/brother-trommeln/)** 

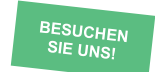

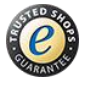